# 用紙サイズ設定ガイド

2022/11/24 ver.1

- プリンタードライバーで使用する用紙を設定するためのガイドです。
- 本ガイドは、Windowsからプリンタードライバーを経由して印刷する場合にご参照ください。

# 目次

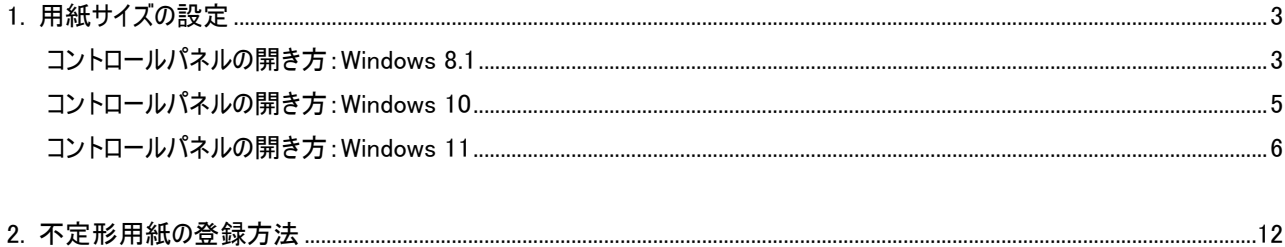

<span id="page-2-0"></span>1. 用紙サイズの設定

● プリンタードライバーから印刷する際に使用する用紙を設定します。

各給紙口(下図参照)で使用する用紙のサイズを確認してください。

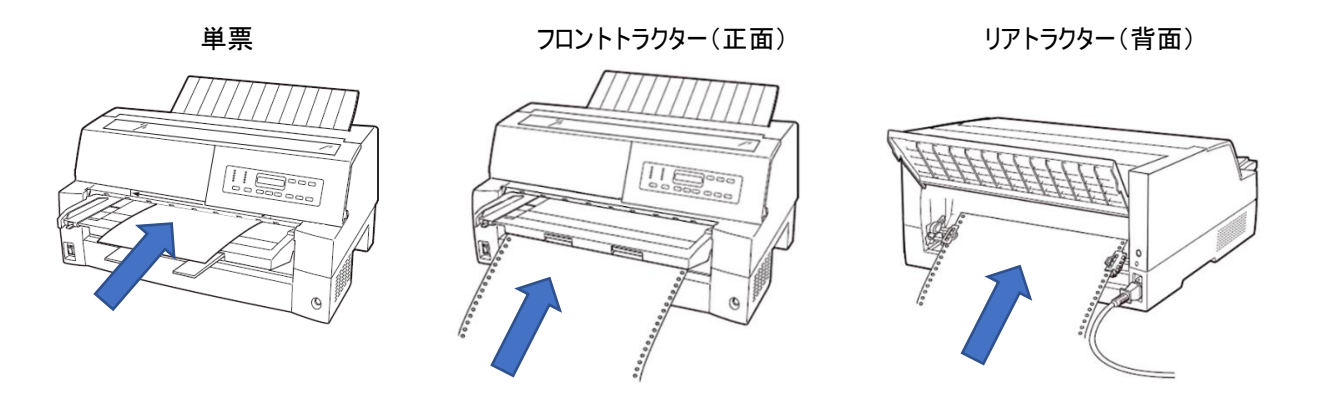

<span id="page-2-1"></span>1 コントロールパネルから「デバイスとプリンターの表示」を開きます。 各OSでの開き方は以下の通りです。

コントロールパネルの開き方:Windows 8.1

1) 「Windowsキー」 + 「x」→「コントロールパネル」を選択します。

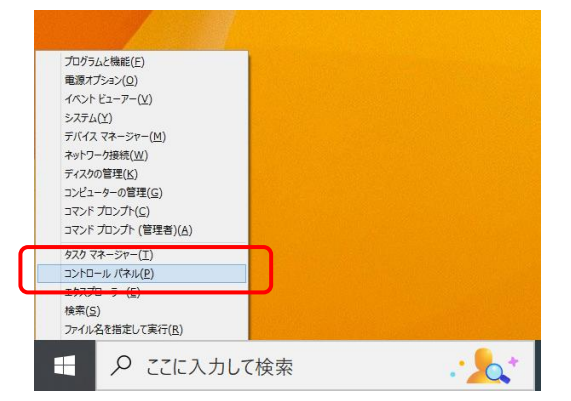

#### 2)「デバイスとプリンターの表示」を選択します。

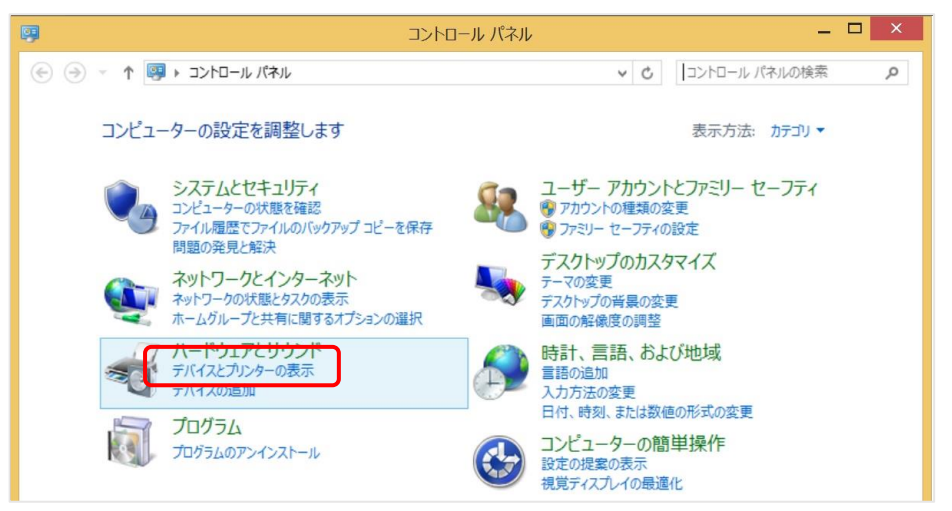

※ 表示が異なる場合は下記の「表示方法」を「カテゴリ」に変更して下さい。

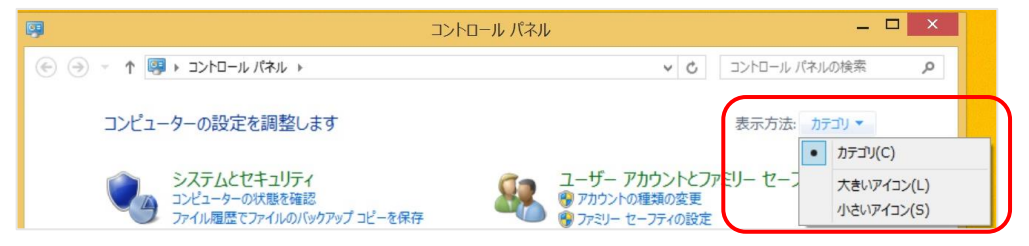

コントロールパネルの開き方:Windows 10

- <span id="page-4-0"></span>ファイル Microsoft Search  $\mathcal{L}$ すべて アプリ ドキュメント ウェブ その他▼  $\circ$ 最も一致する検索結果 元に戻 **DA** コントロール パネル  $\mathbf{r}$  $\bullet$ L. 設定 コントロール パネル ① プロセッサ情報を表示する アプリ ドキュメント - PC  $\circled{2}$ □ 開く Recent 仕事および Web を検索 ● デバイスとプリンター Q cp - 仕事および Web の検索結果を表示 ● デバイスとプリンターの表示  $O$  cpu-z  $\rightarrow$ ■ デバイス マネージャー0の -○ cpu 性能比較  $\rightarrow$ ■ プログラムのアンインストール フォルダー ■ 許可されたアプリ デパイス マネージャー::(ED7BA470-8E54-465E-825C-9971204... ■ インターネット オプション  $4/13$  $(1)$ ÷.  $\mathbf{E}$   $\rho$  cp  $\blacksquare$   $\blacksquare$   $\blacksquare$ TO WE PER Æ
- 1) 検索ボックスに「cp」と入力し、「コントロールパネル」を選択します。

### 2)「デバイスとプリンターの表示」を選択します。

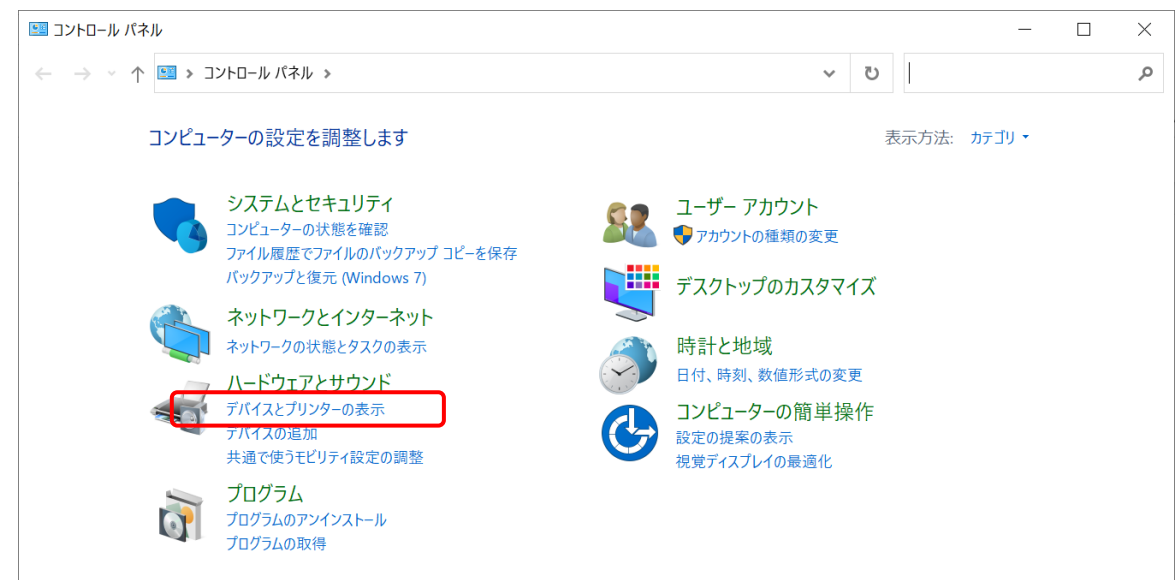

#### ※ 表示が異なる場合は下記の「表示方法」を「カテゴリ」に変更して下さい。

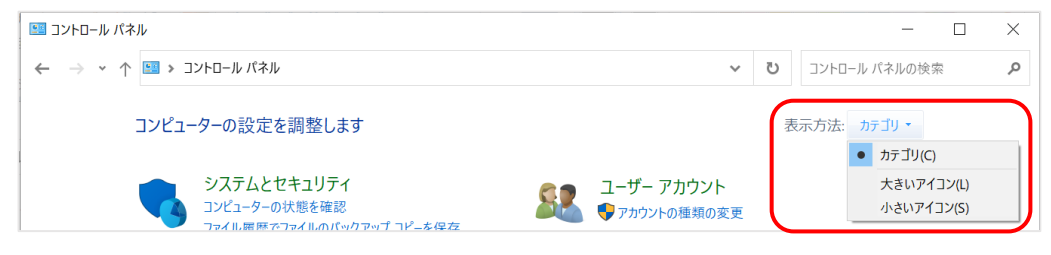

#### <span id="page-5-0"></span>コントロールパネルの開き方:Windows 11

1) 「検索」を開き、「con」と入力し、「コントロールパネル」を選択します。

![](_page_5_Picture_58.jpeg)

#### 2) 「デバイスとプリンターの表示」を選択します。

![](_page_5_Picture_59.jpeg)

#### ※ 表示が異なる場合は下記の「表示方法」を「カテゴリ」に変更して下さい。

![](_page_5_Picture_6.jpeg)

![](_page_6_Picture_30.jpeg)

# 2 対象プリンタを右クリックし、「プリンターのプロパティ(P)」を選択します。

# 3 「基本設定 (E) …」を選択します。

![](_page_6_Picture_31.jpeg)

![](_page_7_Picture_33.jpeg)

![](_page_7_Picture_34.jpeg)

5 給紙方法を選択し、「詳細設定(V)…」を選択します。 給紙方法の選択については次ページの注記をご確認ください。

![](_page_7_Picture_35.jpeg)

#### 注:余白無し設定について

- Windowsからプリンタードライバーを経由して印刷する場合、用紙には下図に示す余白が設定されて います。この余白は印刷品位を保つため、また空打ちによる印字ヘッドへの損傷を防ぐ為に設定され ています。
- 余白範囲に印刷データがあると、印字が途切れたり、印字ずれが発生したりします。
- 連帳用紙で余白範囲に印刷したい場合には各給紙口の(上下余白無し)または(左右上下余白 無し)を選択してください。

![](_page_8_Figure_4.jpeg)

6 用紙サイズを選択し、「OK」を押します。

※一覧にないユーザー指定の用紙サイズを使用する場合は、本ガイドの『2. 不定形用紙の登録方法』をご参照 ください。

![](_page_9_Picture_41.jpeg)

#### 7 プリンタの印刷設定に戻るので「OK」を押します。

![](_page_9_Picture_42.jpeg)

8 プリンタのプロパティに戻って「デバイスの設定」タブを選択し、 手順5で選択した給紙方法に手順6で選択した用紙を設定し、「OK」を押します。

![](_page_10_Picture_32.jpeg)

## <span id="page-11-0"></span>2. 不定形用紙の登録方法

- お使いいただく用紙のサイズが用紙選択の一覧にない場合は、本設定により用紙サイズの登録を行ってください。
	- コントロールパネルから「デバイスとプリンターの表示」を開きます。 各OSでのコントロールパネルの開き方は、本ガイドの『1. 用紙サイズの設定』をご参照ください。
	- 任意のプリンタを選択し、「プリントサーバー プロパティ」を選択します。

![](_page_11_Picture_4.jpeg)

- 3 用紙サイズの登録します。
	- 1) 「新しい用紙を作成する」にチェックを入れます。
	- 2) 「用紙名」に任意の用紙名を記載します。
	- 3) 「幅」、「高さ」に登録する用紙サイズを入力します。 ※用紙サイズをインチで設定する場合は「ヤードポンド法」を選択します。
	- 4) 「用紙の保存」ボタンを押します。
	- 5) 「閉じる」を選択し画面を閉じます。

![](_page_12_Picture_78.jpeg)

※不定形用紙の登録後は、用紙の設定を行います。 本ガイドの『1. 用紙サイズの設定』をご参照ください。